## **CHROME ÇEREZ GÜVENLİK AYARLARI**

**1-** Chrome sağ üst köşede sırasıyla *"üç noktayı"* daha sonra **"ayarlar"** seçeneğini seçiniz:

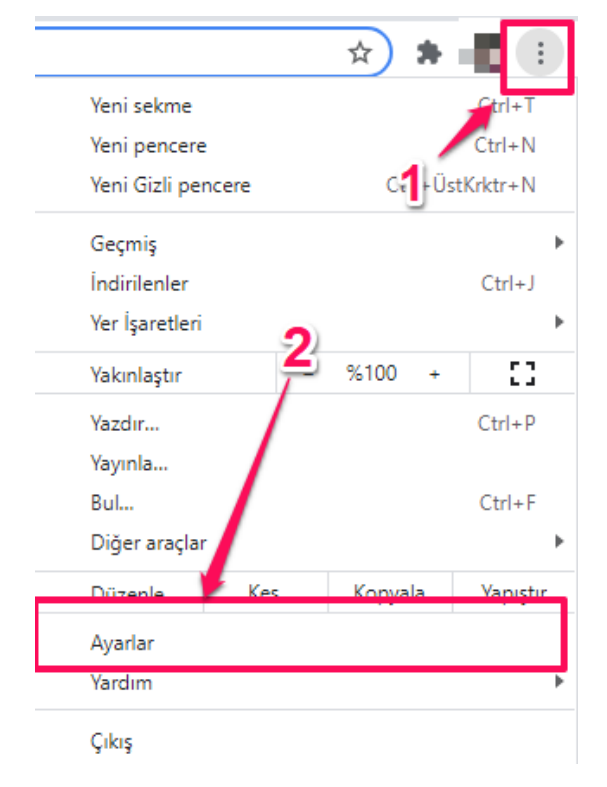

## **2-** Gizlilik ve güvenlik altında **"site ayarlarını"** seçiniz:

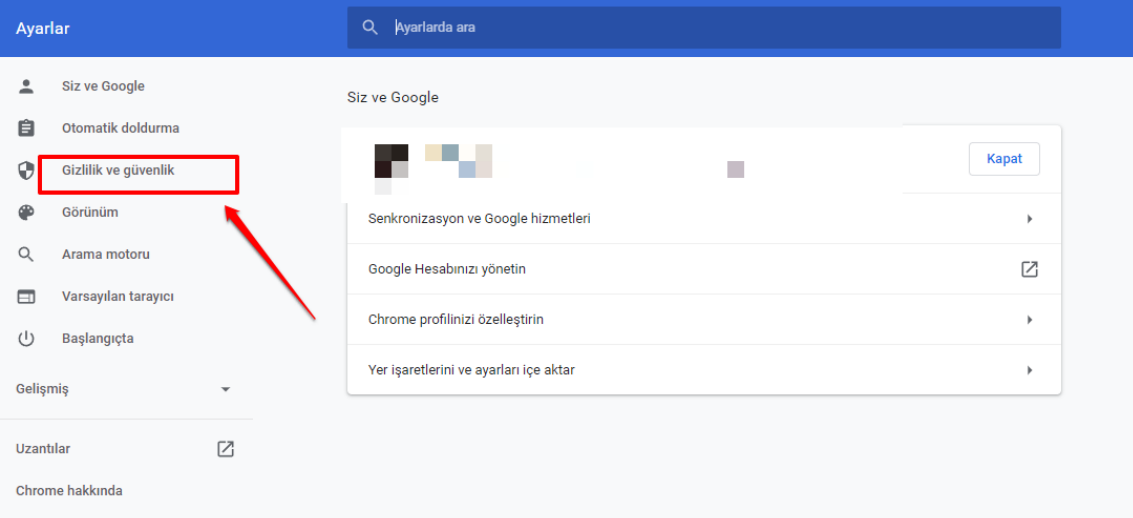

## Çerezler ve diğer site verilerini seçiniz.

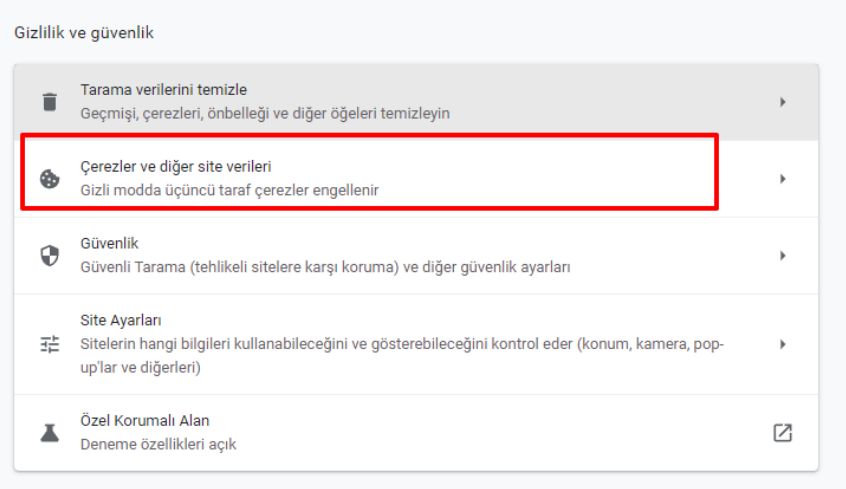

**3-** Genel ayarlar altında *"Tüm çerezlere izin ver"* diyebilir veya *"Her zaman çerez kullanabilen siteler"* altına uzemoys.ogu.edu.tr'yi ekleyebilirsiniz.

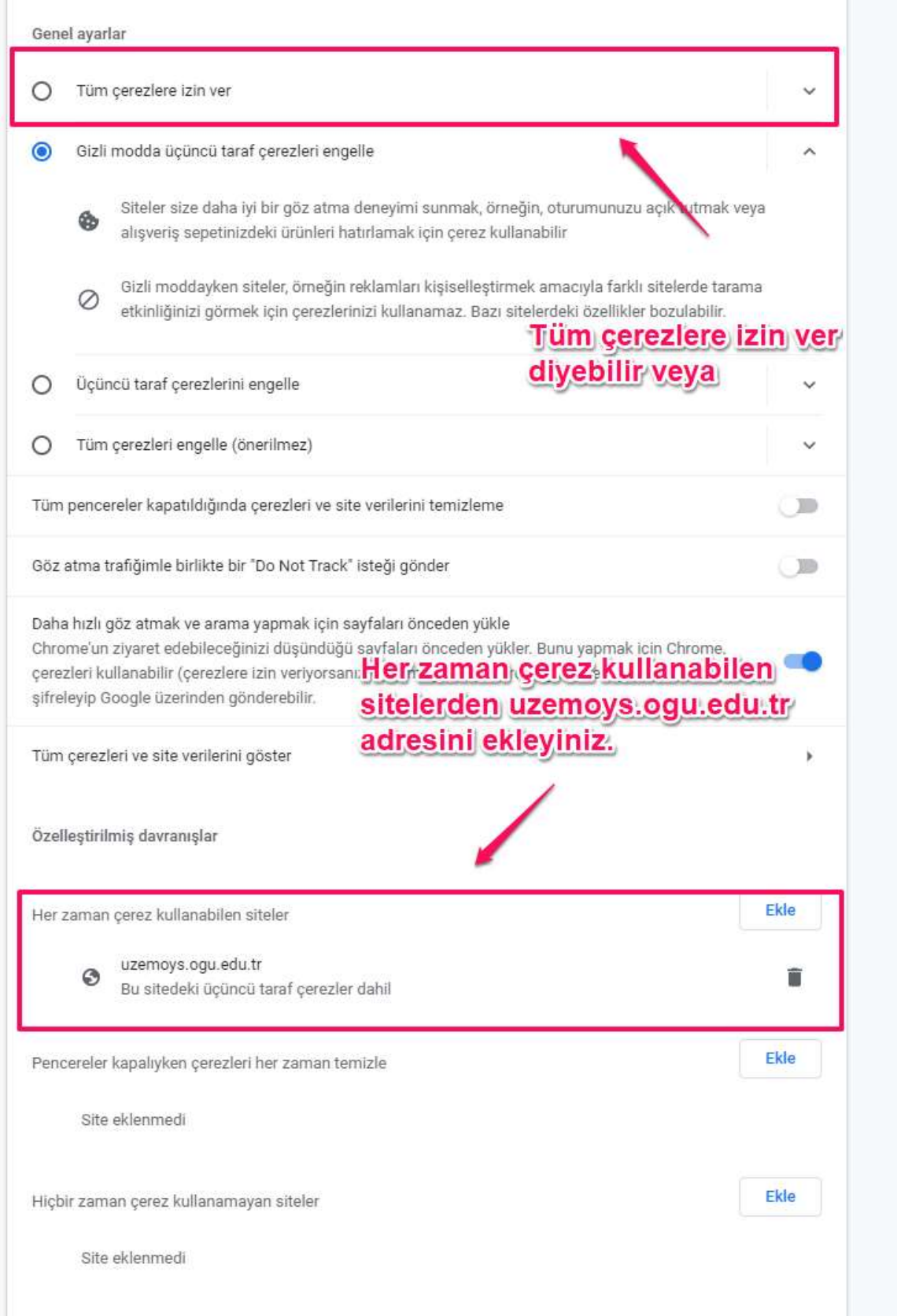

**4-** Geri butonuna basınız ve bir önceki sayfadaki *"Gizlilik ve güvenlik"* altında *"Tarama verilerini temizle"* seçeneğini seçiniz.

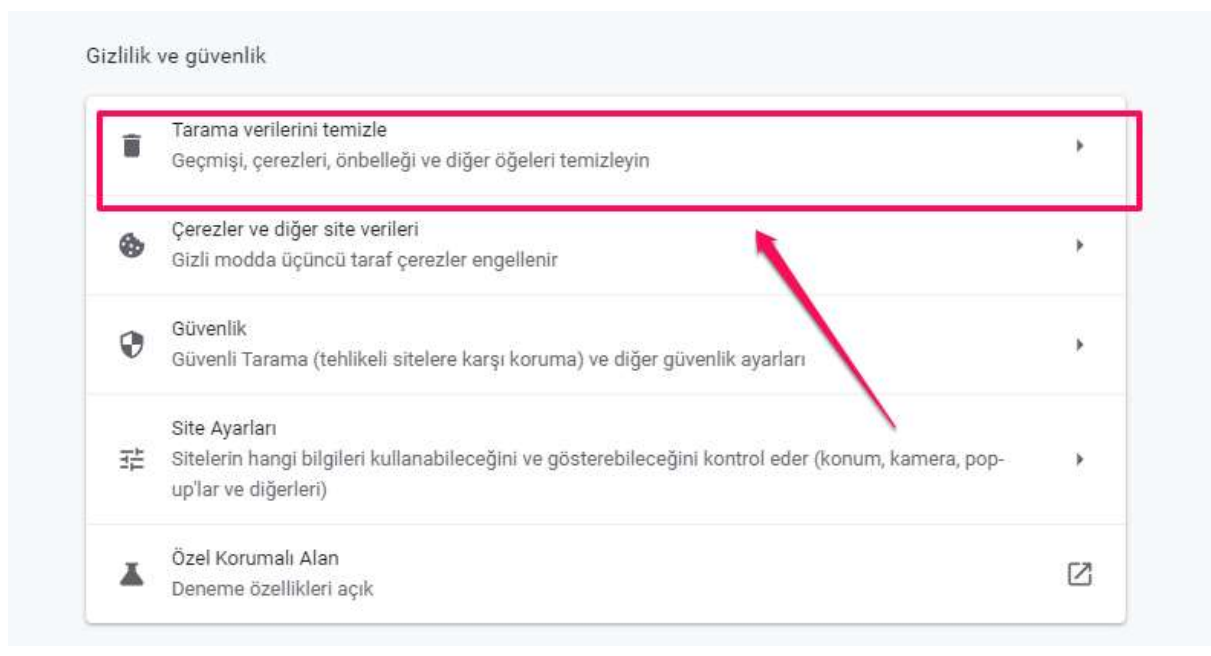

**5-** Sırasıyla *"Zaman aralığı"* penceresinde **"Tüm zamanları"(1)** seçiniz. *"Çerezler ve diğer site verileri" (2)* seçeneğini işaretleyiniz ve *"Verileri temizle" (3)* butonuna basınız.

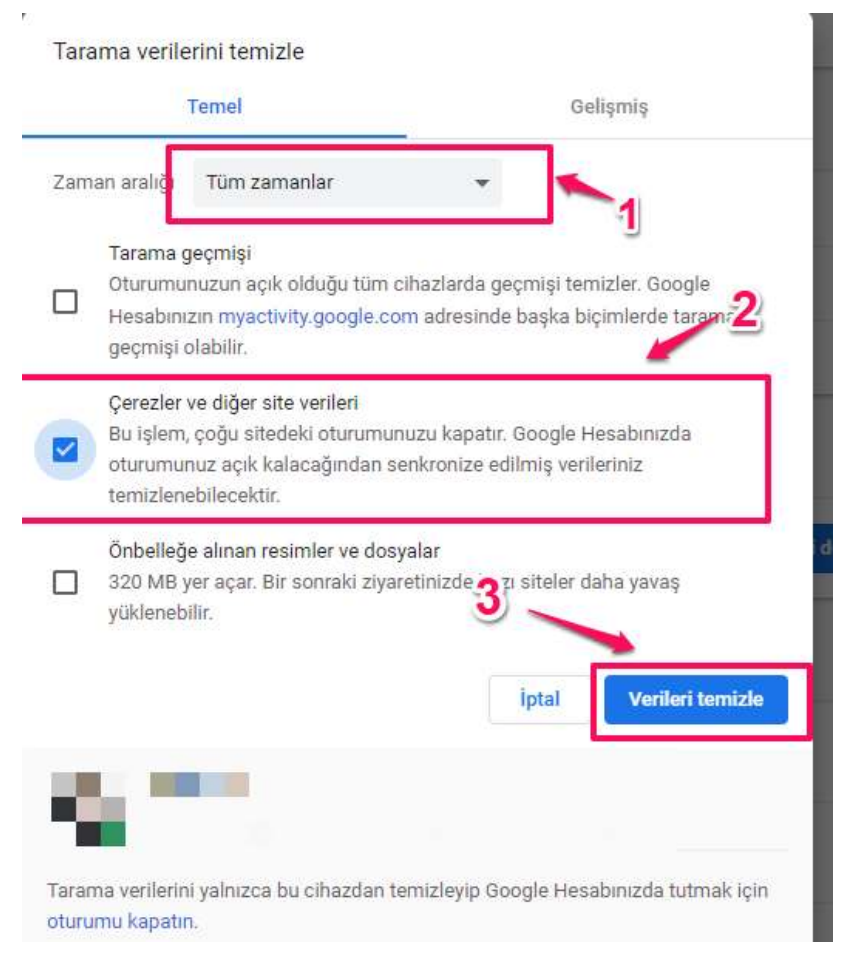

**6-** Chrome'u kapatıp tekrar açınız.